## **TUTORIAL PARA VISUALIZACIÓN Y DESCARGA DE FACTURAS ELECTRÓNICAS PREGRADO – EPE / EPG**

La presente comunicación es para informarles acerca de los pasos para la visualización y descarga de las facturas electrónicas emitidas a su representada.

Pueden realizar este proceso de tres maneras:

1. Ingresar con su clave SOL a la web de SUNAT y verificar en la opción de Comprobantes Electrónicos el documento generado.

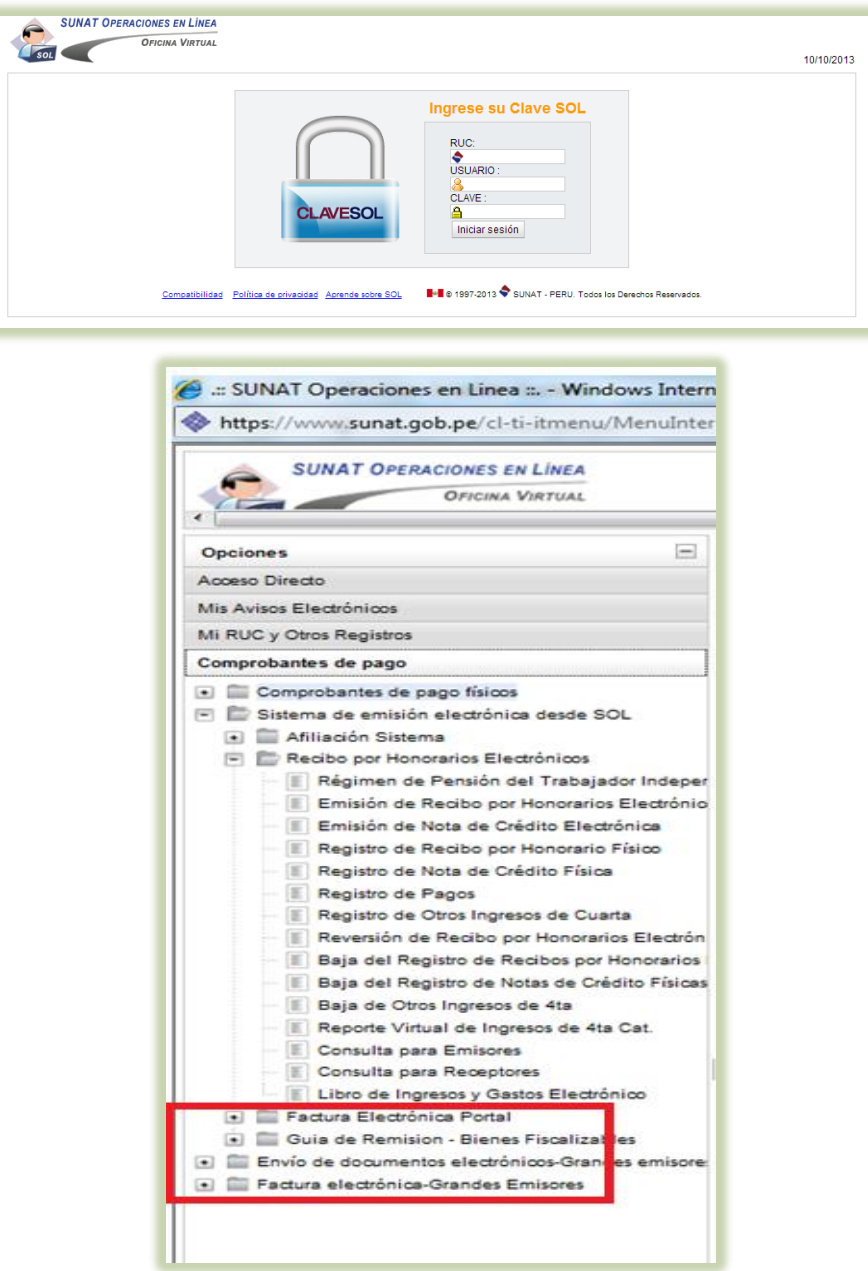

2. Verificar la recepción de un correo electrónico de UPC – (Facturación Electrónica UPC / [upcfacturacionelectronica@upc.edu.pe\)](mailto:upcfacturacionelectronica@upc.edu.pe) en él vendrán adjuntos el comprobante electrónico en formato PDF y XML

## **Modelo de Correo Electrónico enviado por UPC**

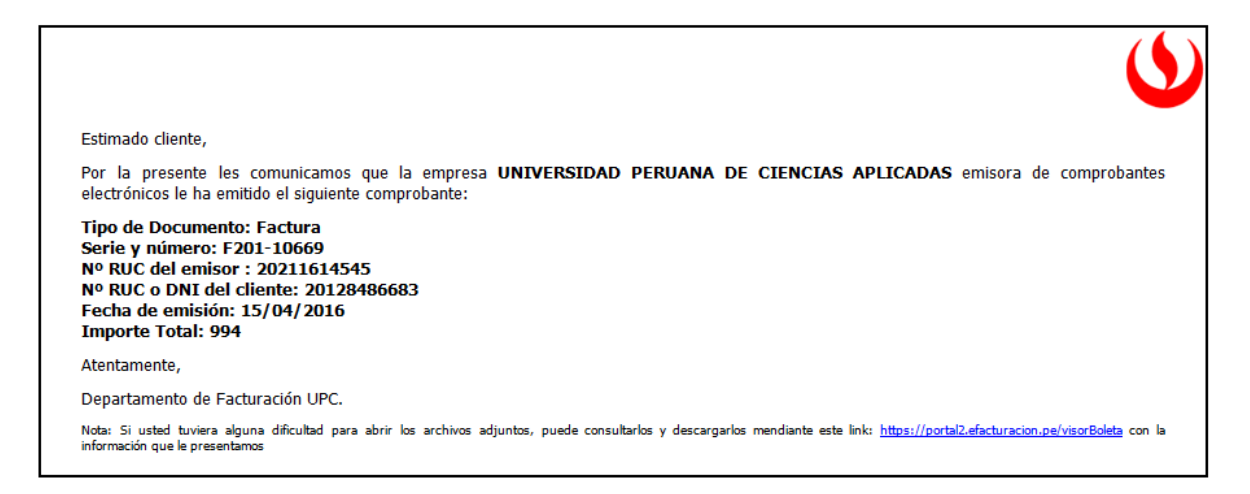

3. Por la página web de la UPC, en la opción de Servicios / Facturación electrónica

Al ingresar al portal<https://portal2.efacturacion.pe/visorBoleta/> Les pedirá ingresar los siguientes datos, los cuales se encuentran especificados en el detalle del correo enviado por el servidor.

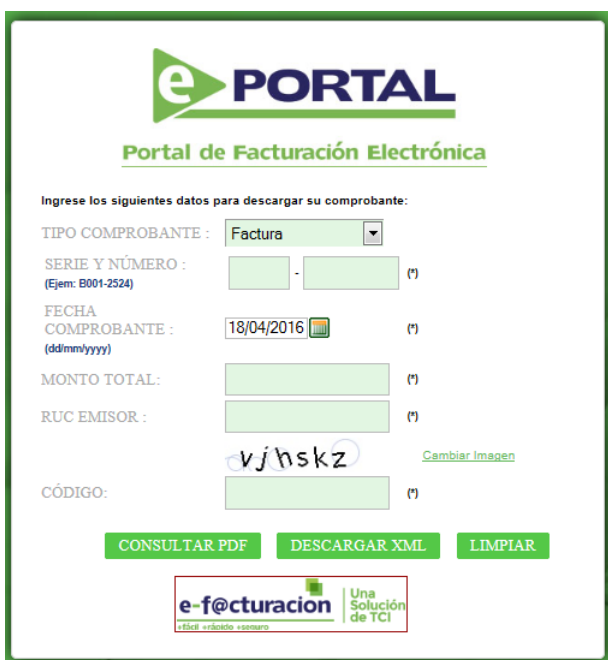

Una vez ingresado al portal, en la columna N° de Comprobante dar click en el número de la factura a descargar. (Ejemplo F201-5582)

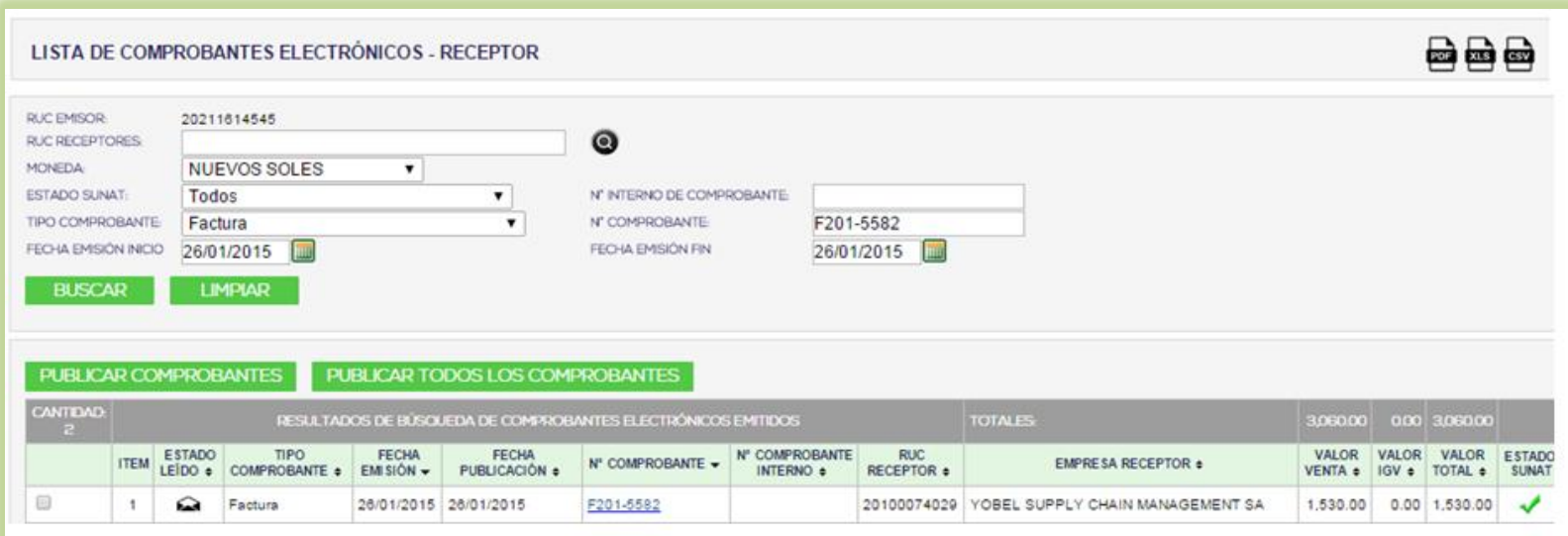

Luego de visualizar el documento se podrá descargar dando click en la opción descargar (formatos PDF, XML)

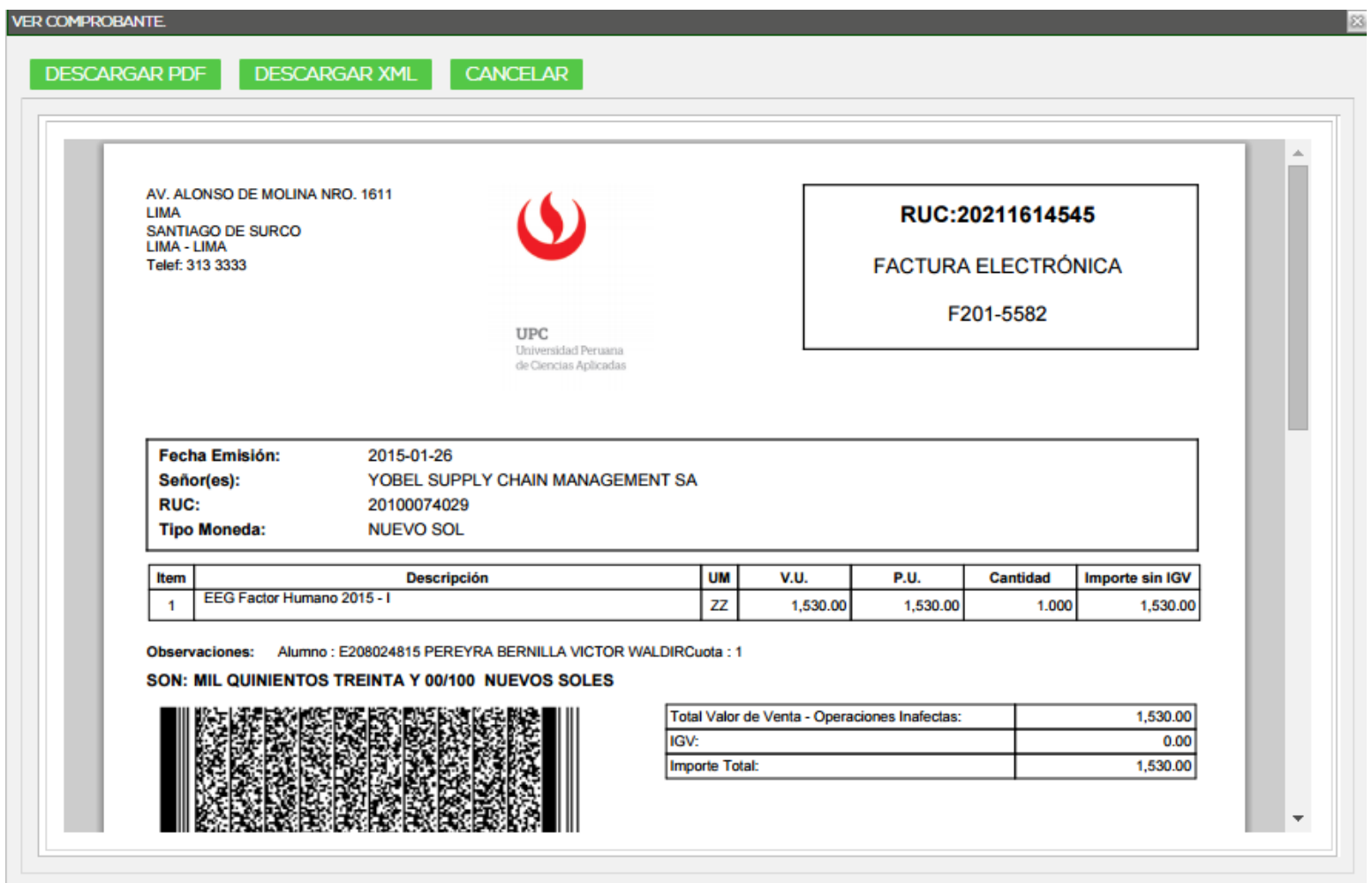

## Vista de Factura Electrónica

AV. ALONSO DE MOLINA NRO. 1611 LIMA SANTIAGO DE SURCO LIMA - LIMA Telef: 313 3333

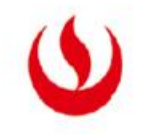

UPC

Universidad Peruana de Ciencias Aplicadas RUC:20211614545

FACTURA ELECTRÓNICA

F201-5582

Fecha Emisión: 2015-01-26 Señor(es): YOBEL SUPPLY CHAIN MANAGEMENT SA RUC: 20100074029 **Tipo Moneda: NUEVO SOL** 

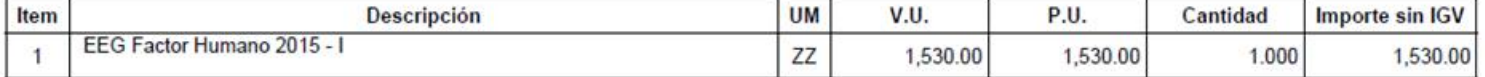

Observaciones: Alumno: E208024815 PEREYRA BERNILLA VICTOR WALDIRCuota: 1

## SON: MIL QUINIENTOS TREINTA Y 00/100 NUEVOS SOLES

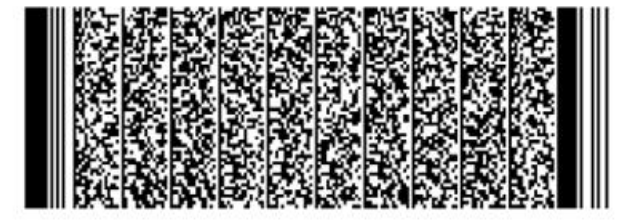

1,530.00 Total Valor de Venta - Operaciones Inafectas: IGV:  $0.00$ Importe Total: 1,530.00

Representación Impresa de la Factura Electrónica

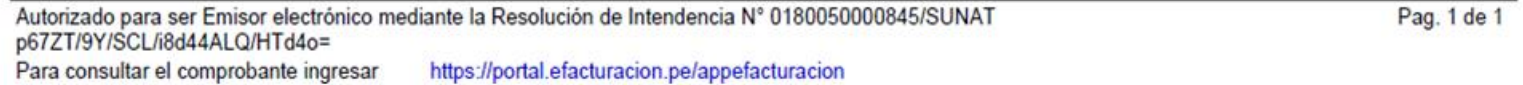